4.0 augustus 2014 708P90755

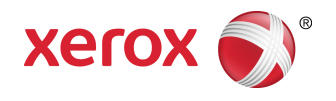

# Xerox® FreeFlow® Core Installatiehandleiding: Windows 7 SP1

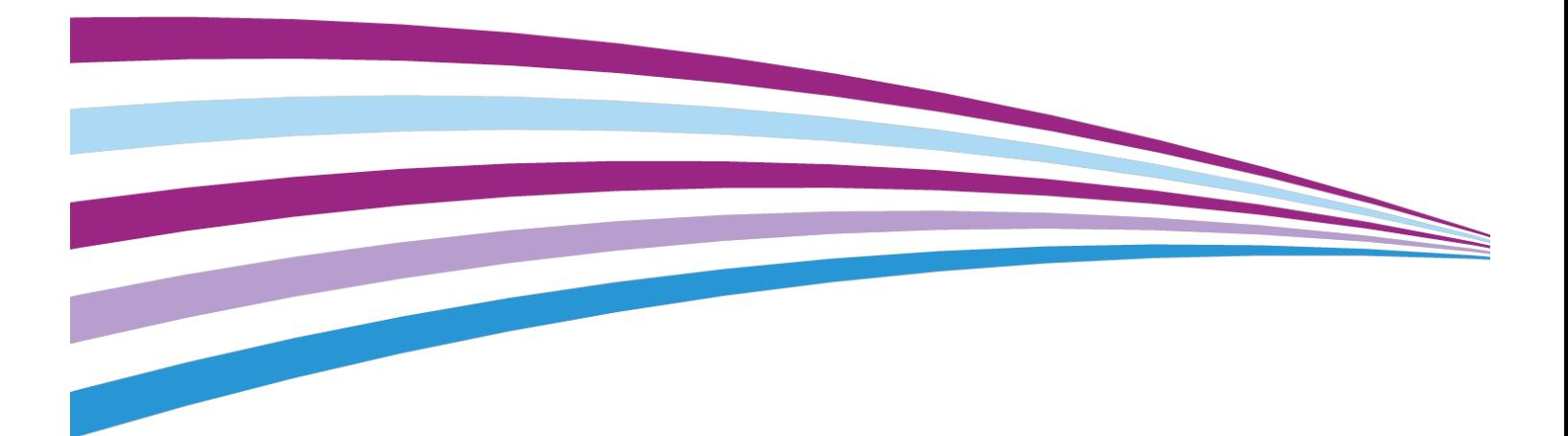

©2014 Xerox Corporation. Alle rechten voorbehouden. XEROX®, XEROX and Design® en FreeFlow ® zijn handelsmerken van Xerox Corporation in de Verenigde Staten en/of andere landen.

Inclusief Adobe® Normalizer© 1987-2014 Adobe Systems Incorporated. Alle rechten voorbehouden.

Adobe, Adobe Normalizer en Adobe PDF zijn geregistreerde handelsmerken of handelsmerken van Adobe Systems Incorporated in de Verenigde Staten en/of andere landen.

Documentversie 1.0 augustus 2014

BR7415

# Inhoudsopgave

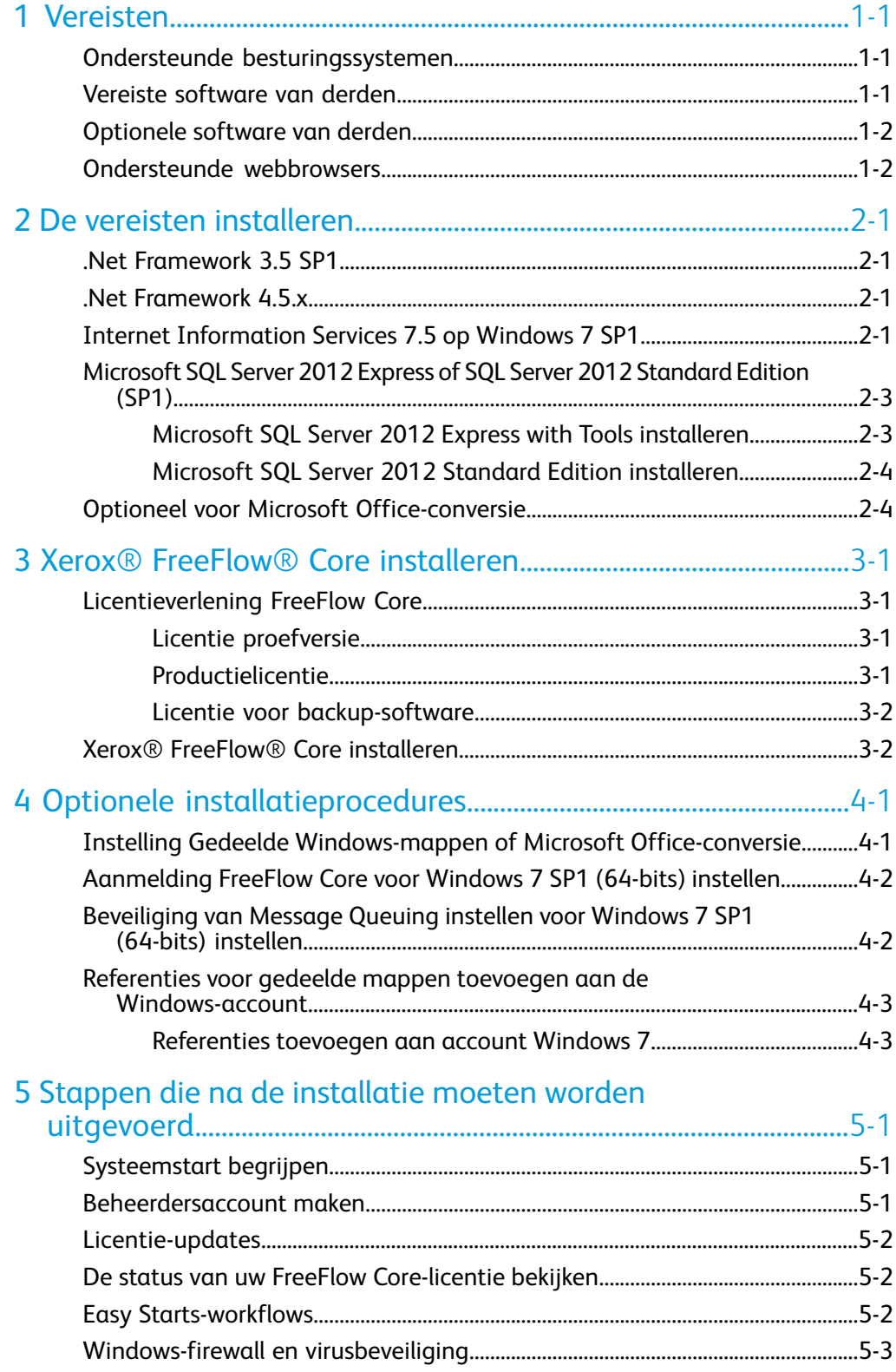

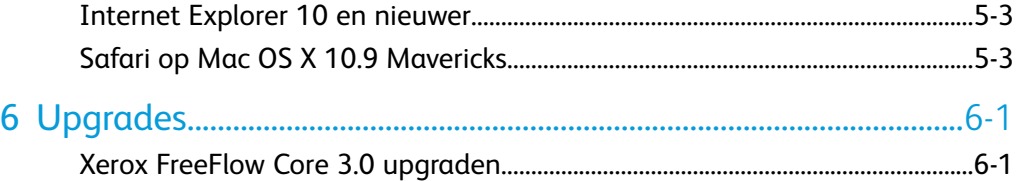

## <span id="page-4-0"></span>Vereisten

## <span id="page-4-1"></span>Ondersteunde besturingssystemen

• Windows 7 SP1 (64-bits) – aanbevolen voor omgevingen met lichte productie.

#### **OPMERKING**

MS-hotfix voor Windows Server 7 SP1 vereist

http://support.microsoft.com/default.aspx?scid=kb;en-US;2545227

• Windows Server 2008 R2 SP1

#### **OPMERKING**

MS-hotfix voor Windows Server 2008 R2 SP1 vereist

http://support.microsoft.com/default.aspx?scid=kb;en-US;2545227

- Windows Server 2012
- Windows Server 2012 R2– aanbevolen voor meeste productieomgevingen.

#### **OPMERKING**

<span id="page-4-2"></span>Aanvullende installatiehandleidingen kunnen worden verkregen via het gedeelte Drivers & Downloads op de pagina FreeFlow Core: [http://xerox.com/automate.](http://xerox.com/automate)

## Vereiste software van derden

- Microsoft .NET Framework 3.5 SP1 (vereist voor SQL Server Management Studio)
- Microsoft .NET Framework 4.5
- Internet Information Services (IIS) 7,5 of hoger
- Microsoft SQL Server 2012 Express With Tools of Standard SP1

#### Vereisten

- Dit vereist de SQL-serverversie waarin Management Studio is inbegrepen.
- Microsoft SQL Server moet zijn geïnstalleerd op de FreeFlow Core-server. Er worden alleen lokale databases ondersteund.
- Ondersteunde versie van Internet Explorer of Firefox-browser
- Silverlight 5.1.30317.0 of nieuwer (wordt automatisch gedownload en geïnstalleerd als u de gebruikersinterface van FreeFlow Core start).

## <span id="page-5-0"></span>Optionele software van derden

- Vereist voor Microsoft Office-conversie
	- Microsoft Office 2013 (64-bits)
- <span id="page-5-1"></span>• Vereist voor het openen en bekijken van PDF-bestanden
	- Adobe Reader XI

### Ondersteunde webbrowsers

- Internet Explorer 10 of nieuwer via Compatibiliteitsmodus op Windows 7 (64-bits), Windows Server 2008 R2, Windows Server 2012 en Windows Server 2012 R2
- Firefox 27 of hoger op Windows 7 (64-bits), Windows Server 2008 R2, Windows Server 2012 en Windows Server 2012 R2
- Firefox 27 of hoger op Mac OS X 10.7 of later
- Safari 6.1.4 of hoger op Mac OS X 10.7 of nieuwer

## <span id="page-6-0"></span>De vereisten installeren

<span id="page-6-1"></span>Voordat u FreeFlow Core installeert moet u een volledige Windows-update uitvoeren.

## .Net Framework 3.5 SP1

<span id="page-6-2"></span>Schakel zo nodig .Net Framework 3.5 SP1 in of download en installeer dit vanaf [http://www.microsoft.com/en-us/download/details.aspx?id=22.](http://www.microsoft.com/en-us/download/details.aspx?id=22)

## .Net Framework 4.5.x

<span id="page-6-3"></span>Schakel zo nodig .Net Framework 4.5.x in of download en installeer dit vanaf [http://www.microsoft.com/en-us/download/details.aspx?id=30653.](http://www.microsoft.com/en-us/download/details.aspx?id=30653)

## Internet Information Services 7.5 op Windows 7 SP1

- **1.** Selecteer **Configuratiescherm > Programma's > Programma's en onderdelen > Windows-onderdelen in- of uitschakelen**.
- **2.** Selecteer onder Internet Information Services de volgende items:
	- Hulpprogramma's voor webbeheer
		- Compatibiliteit met IIS 6-beheer
			- IIS 6-beheerconsole
- IIS Metabase en compatibiliteit met IIS 6-configuratie
- IIS-beheerconsole
- World Wide Web-services
	- Toepassingsontwikkelingsfuncties
		- .NET-uitbreidbaarheid
		- ASP.NET
		- ISAPI-extensies
		- ISAPI-filters
	- Veelvoorkomende HTTP-onderdelen
		- Standaarddocument
		- Bladeren door mappen
		- HTTP-fouten
		- HTTP-omleiding\*
		- Statische inhoud
	- Gezondheid en diagnose
		- HTTP-logboekregistratie
		- Logboekregistratieprogramma's\*
		- Tracering\*
		- Aanvraagcontrole
	- Prestatiefuncties
		- Compressie van statische inhoud
	- Beveiliging
		- Basisverificatie
		- Aanvraagfiltering
		- Windows-verificatie
- **3.** Selecteer bij Microsoft Message Queue (MSMQ) Server het volgende:
	- Microsoft Message Queue (MSMQ) Server-basis\*
		- MSMQ Active Directory Domain Services-integratie\*
		- MSMQ HTTP-ondersteuning\*
- **4.** Selecteer **OK** om de instellingen toe te passen.

#### **OPMERKING**

Items met een asterisk (\*) zijn nu nodig voor FreeFlow Core 4.0.

## <span id="page-8-0"></span>Microsoft SQL Server 2012 Express of SQL Server 2012 Standard Edition (SP1)

#### <span id="page-8-1"></span>Microsoft SQL Server 2012 Express with Tools installeren

#### **OPMERKING**

De instructies voor andere versies kunnen anders zijn.

**1.** Download Microsoft SQL Server 2012 Express with Tools SP1 (SQLEXPRWT\_x64\_xxx.exe). De software kan worden gedownload vanaf de site Microsoft SQL Server Express: [http://www.microsoft.com/en-us/download/details.aspx?id=35579.](http://www.microsoft.com/en-us/download/details.aspx?id=35579)

xxx staat voor de taalcode.

- **2.** Installeer Microsoft SQL Server 2012 Express with Tools SP1.
	- a) Start SQLEXPRWT\_x64\_xxx.exe.
	- b) Klik op **Uitvoeren** om de installatie van het programma toe te staan.
	- c) Selecteer in het dialoogvenster van het SQL Server-installatieprogramma de optie **New SQL Server stand-alone or add features to an existing installation** (Nieuwe zelfstandige SQL Server installeren of onderdelen toevoegen aan een bestaande installatie).
	- d) Accepteer de licentievoorwaarden. Klik op **Volgende**.
	- e) Klik in Productupdates op **Volgende**. Updates worden automatisch gedownload en geïnstalleerd.
	- f) Klik bij Functies selecteren op **Volgende**.
	- g) Selecteer bij het configureren van het exemplaar de optie **Benoemd exemplaar**. Klik op **Volgende**.

U kunt desgewenst de exemplaar-ID wijzigen. De exemplaar-ID is vereist tijdens de installatie van Xerox ® FreeFlow ® Core.

- h) Stel bij Serverconfiguratie het browserstarttype voor SQL Server in op Automatisch. Klik op **Volgende**.
- i) Selecteer tijdens het configureren van de database-engine **Gemengde modus** als Verificatiemodus. Voer een wachtwoord in voor het "sa" account. Klik op **Volgende**.

De accounttoegangscode "sa" is vereist tijdens de installatie van FreeFlow Core.

- j) Klik bij Foutrapportage op **Volgende**.
- k) Als de installatie voltooid is, sluit u het dialoogvenster.
- l) Sluit het SQL Server-installatieprogramma.

#### <span id="page-9-0"></span>Microsoft SQL Server 2012 Standard Edition installeren

- **1.** Installeer SQL Server volgens de instructies van Microsoft met gebruik van de volgende opties.
- **2.** Selecteer in het dialoogvenster van het SQL Server-installatieprogramma de optie **New SQL Server stand-alone installation or add features to an existing installation** (Nieuwe zelfstandige SQL Server installeren of onderdelen toevoegen aan een bestaande installatie).
- **3.** Selecteer het selectievakje **Include Product updates** (Inclusief productupdates).
- **4.** Selecteer in het dialoogvenster Feature Selection (Onderdelen selecteren) de volgende opties, dezelfde als bij SQL EXPRESS:
	- a) SQL Server-replicatie
	- b) SQL Client Connectivity SDK
	- c) Beheerhulpprogramma's compleet
- **5.** Selecteer bij Exemplaarconfiguratie de optie **Benoemd exemplaar** en geef een naam op voor het benoemde exemplaar, bijvoorbeeld FREEFLOWCORE.

Gebruik MSSQLSERVER niet als exemplaar-id. Als dit de exemplaar-id is, kan de database niet worden geconfigureerd tijdens de installatie van FreeFlow Core.

- **6.** Stel bij Serverconfiguratie het browserstarttype voor SQL Server in op **Automatisch**.
- <span id="page-9-1"></span>**7.** Schakel bij Databaseconfiguratie de optie **Gemengde modus (SQL Server-verificatie en Windows-verificatie)** in en voer een toegangscode in voor de beheerdersaccount (sa). Selecteer **Huidige gebruiker toevoegen** om de aangemelde desktopgebruiker toe te voegen als SQL Server-beheerder.

### Optioneel voor Microsoft Office-conversie

Als u Microsoft Office-bestanden wilt converteren, installeert u Microsoft Office 2013 64-bits volgens de instructies van Microsoft.

Het Microsoft Office-programmapakket moet zijn geïnstalleerd voordat het FreeFlow-product wordt geïnstalleerd om ervoor te zorgen dat het systeem goed werkt. Nadat het Microsoft Office-programmapakket is geïnstalleerd, moet u de programma's van het pakket openen en deze registreren voordat u conversies gaat uitvoeren.

## <span id="page-10-0"></span>Xerox® FreeFlow® Core installeren

Dit FreeFlow-product wordt aangeboden onder voorwaarde dat u akkoord gaat met de licentieovereenkomst die met de software wordt meegeleverd, en is onderhevig aan beperkte garantievoorwaarden. Zie de licentieovereenkomst van de FreeFlow Core-software voor meer informatie.

## <span id="page-10-2"></span><span id="page-10-1"></span>Licentieverlening FreeFlow Core

#### Licentie proefversie

<span id="page-10-3"></span>U kunt gedurende 45 dagen gebruikmaken van een proefversie van FreeFlow Core zonder licentie. De proefversie bevat alle functies, maar de connectiviteit is beperkt tot twee printerbestemmingen; de proefversie werkt niet meer na 45 dagen.

#### Productielicentie

Uw activeringssleutel(s) en productserienummer zijn inbegrepen in de FreeFlow Core-installatiekit die bij uw bestelling wordt meegeleverd. Afhankelijk van uw productconfiguratie ontvangt u een of meer installatiekits met een activeringssleutel voor iedere module..

FreeFlow Core kan in licentie worden gegeven tijdens de installatie via het Internet. Als de FreeFlow Core-server geen toegang heeft tot het internet, moet u een licentiebestand verkrijgen via de Xerox Software Activation Portal:

**1.** Open het Software Activation Portal:

<https://www.xeroxlicensing.xerox.com/activation/>

**2.** Voer uw activeringssleutel in. Klik op **Volgende**.

Xerox® FreeFlow® Core installeren

- **3.** Voer uw hardwareadres in (MAC-ID).
- **4.** Voer uw serienummer in. Klik op **Volgende**.
- **5.** Voer alle gebruikersgegevens in waar in FreeFlow Core om wordt gevraagd. Klik op **Volgende**.
- **6.** Controleer de licentiegegevens.
	- a) Selecteer **Terug** om wijzigingen aan te brengen.
	- b) Selecteer **Nog een licentie activeren** om aanvullende activeringscodes te benutten.
	- c) Selecteer nadat alle activeringscodes zijn benut **Licentiebestand opslaan en downloaden** om het bestand op het lokale systeem op te slaan.
- <span id="page-11-0"></span>**7.** Sluit de webbrowser om de Software Activation Portal af te sluiten.

#### Licentie voor backup-software

U moet een geldig licentiebestand voor de back-upsoftware verkrijgen bij Xerox voordat u de software installeert. Probeer geen licentie voor de software te verkrijgen via internet of de Xerox Software Activation Portal te gebruiken om een licentie te verkrijgen tijdens de installatieprocedure. Raadpleeg de instructies in de installatiekit van de FreeFlow Core back-upsoftware om contact op te nemen met een Xerox Licensing Center in uw land.

<span id="page-11-1"></span>Deze licentie voor her backup-systeem bevat licentierechten voor alle optionele FreeFlow Core-modules die zijn aangeschaft bij het productiesysteem.

## Xerox® FreeFlow® Core installeren

#### **OPMERKING**

De FreeFlow Core-software moet op uw grootste interne harde schijf worden geïnstalleerd. Schakel tijdens de installatie uw antivirussoftware uit.

- **1.** Dubbelklik op **FreeFlowCore-4.0.x.x-Setup.exe** om het bestand uit te voeren.
- **2.** Selecteer **Ja** als u gevraagd wordt of een onbekende uitgever wijzigingen in deze computer mag aanbrengen.
- **3.** Selecteer de gewenste taal voor de gebruikersinterface van het installatieprogramma en klik op **OK**.
- **4.** Klik in het venster Welkom op **Volgende**.
- **5.** Klik in het venster Programmaonderdelen op **Volgende**.
- **6.** Accepteer in het venster Licentieovereenkomst de voorwaarden van de overeenkomst en klik op **Volgende**.
- **7.** Indien nodig wijzigt u de bestemmingsmap waarin de workflowgegevens worden opgeslagen, zodat FreeFlow Core op de grootste partitie van de harde schijf wordt opgeslagen. Klik vervolgens op **Volgende**.
- **8.** Als de vereiste instellingen ontbreken en er een Systeemcontrolelogboek wordt weergegeven, doe dan het volgende:
	- a) Annuleer de installatie van FreeFlow Core.
- b) Zoek de "FOUTEN" op en configureer de software volgens de bovenstaande instructies.
- c) Start de installatie van FreeFlow Core opnieuw.
- **9.** Voeg een licentie toe.
	- a) Als u een licentiebestand hebt, selecteert u **DAT-licentiebestand toevoegen of wijzigen** en selecteer het licentiebestand via het dialoogvenster Bestand openen. Klik op **Volgende**.
	- b) Als u een activeringscode hebt, selecteer dan **Licentie via internet met gebruik van activeringssleutel**. Klik op **Volgende**. Het venster License Tool wordt geopend.

1. **Selecteer Licentie downloaden via de Xerox Software Activation Portal**. Klik op **Volgende**.

2. Klik bij de SWAP-instructies op **Volgende**.

3. Voer de benodigde gegevens op de volgende twee schermen in en klik op **Volgende**. De licentie wordt automatisch aan uw systeem toegevoegd.

#### **OPMERKING**

U moet de activeringscode voor FreeFlow Core Base gebruiken tijdens de installatie.

4. Klik op **Voltooien**. Het venster License Tool wordt gesloten. Klik op **Volgende** en ga door met de installatie van FreeFlow Core zonder het systeem opnieuw te starten.

5. Klik op **Volgende** en ga door met de installatie van FreeFlow Core zonder het systeem opnieuw te starten.

- c) Als u de proefversie van 30 dagen wilt installeren, selecteert u **Proefsoftware installeren**. Klik op **Volgende**.
- **10.** Voer de gegevens van de SQL Server-database in. Klik op **Volgende**.
	- a) Voer sa in als naam van de systeembeheerder.
	- b) Voer de toegangscode sa in die is gedefinieerd tijdens de SQL Server-installatie.
	- c) Voer de exemplaar-ID in tijdens de SQL Server-installatie als de ID database-instantie.

De Servernaam in SQL Server heeft de notatie <hostnaam>\<Exemplaar-ID>. Alleen de Exemplaar-ID is vereist.

- d) Voer localhost in als Database System Hostname (Hostnaam databasesysteem).
- **11.** Klik voor installatie op **Installeren**.
- **12.** Klik als u klaar bent op **Voltooien** en vervolgens op **Ja** om het systeem opnieuw te starten.

Xerox® FreeFlow® Core installeren

# <span id="page-14-0"></span>**Optionele** installatieprocedures

## <span id="page-14-1"></span>Instelling Gedeelde Windows-mappen of Microsoft Office-conversie

Voor toegang tot bestanden als u gebruik maakt van Windows Gedeelde mappen of het conversiepakket voor Microsoft Office is een Windows-account bij FreeFlow Core nodig.

Deze Windows-account moet:

- Plaatselijke beheerdersrechten voor de FreeFlow Core-server hebben.
- Eigenaar zijn van de OapPlatformDatabase in het SQL Server-exemplaar dat is gedefinieerd tijdens installatie.
- Eigenaar zijn van de oapeventmessagequeue in Message Queueing.
- Toegang hebben tot de vereiste Gedeelde mappen in Windows.

Aangeraden wordt de account te gebruiken die is gebruikt voor de installatie van SQL Server als Windows-account voor FreeFlow Core. Deze account voldoet aan de eerste twee voorwaarden hierboven.

## <span id="page-15-0"></span>Aanmelding FreeFlow Core voor Windows 7 SP1 (64-bits) instellen

- **1.** Klik met de rechtermuisknop op **Deze computer** en selecteer **Beheren** om Computerbeheer te staren.
- **2.** Selecteer **Services en toepassingen > Services**.
- **3.** Klik met de rechtermuisknop op **FreeFlow Core** en daarna op **Stoppen** om de service te beëindigen.
- **4.** Klik met de rechtermuisknop op **FreeFlow Core** en daarna op **Eigenschappen**.
- **5.** Klik op het tabblad **Aanmelden** en klik op **Dit account**. Klik op **Bladeren**.
- **6.** Voer bij "Geef de namen van de objecten op" de naam van de serviceaccount in, bijvoorbeeld Beheerder, en klik op **Namen controleren**.
- **7.** Klik op **OK**.
- **8.** Voer het wachtwoord in en klik op **OK**.
- **9.** Klik tweemaal op **OK** bij de twee volgende bevestigingsberichten.
- <span id="page-15-1"></span>**10.** Klik met de rechtermuisknop op **FreeFlow Core** en klik op **Starten** om de service te starten.

## Beveiliging van Message Queuing instellen voor Windows 7 SP1 (64-bits) instellen

- **1.** Klik met de rechtermuisknop op **Deze computer** en selecteer **Beheren** om Computerbeheer te staren.
- **2.** Selecteer **Services en toepassingen > Message Queuing > Persoonlijke wachtrijen**.
- **3.** Klik met de rechtermuisknop op **oapeventmessagequeue** en daarna op **Eigenschappen**.
- **4.** Klik op het tabblad **Beveiliging** en daarna op **Toevoegen**.
- **5.** Voer bij "Geef de namen van de objecten op" de naam van de serviceaccount in, bijvoorbeeld Beheerder. Klik op **Namen controleren**.en vervolgens op **OK**.

De service-account moet de account zijn die wordt gebruikt voor aanmelding bij FreeFlow Core.

- **6.** Klik op **OK**.
- **7.** Kruis bij Machtigingen voor beheerder het selectievakje **Volledig beheer** aan en klik op **OK** om alle machtigingen toe te staan.

## <span id="page-16-0"></span>Referenties voor gedeelde mappen toevoegen aan de Windows-account

Als de Windows-account die wordt gebruikt voor FreeFlow Core toegang heeft tot de gedeelde mappen, dan is aanvullende configuratie niet nodig.

#### **OPMERKING**

Gedeelde mappen moeten UNC's zijn (bijv. \\<server>\<pad>\bestand.ext). Er worden geen toegewezen stations ondersteund.

Zo valideert u toegang tot een gedeelde map:

- **1.** Meld u aan bij de FreeFlow Core-server met behulp van de Windows-account die voor FreeFlow Core wordt gebruikt.
- **2.** Start **Uitvoeren**.
- <span id="page-16-1"></span>**3.** Typ de UNC naar een map of bestand in de gedeelde map en selecteer **OK**. Het bestand of de map wordt geopend zonder dat er om referenties (legitimatiegegevens) wordt gevraagd.

#### Referenties toevoegen aan account Windows 7

Zo nodig kunt u referenties toevoegen aan de Windows-account die wordt gebruikt voor FreeFlow Core.

- **1.** Selecteer **Configuratiescherm > Gebruikersaccounts en Ouderlijk toezicht > Referentiebeheer**.
- **2.** Selecteer **Windows-referentie toevoegen**.
- **3.** Specificeer het **Internet- of netwerkadres** van de server en een geldige **Gebruikersnaam** en **Wachtwoord**. Klik op **OK**.
- **4.** Valideer toegang aan de hand van de bovenstaande instructies.

Optionele installatieprocedures

# <span id="page-18-0"></span>Stappen die na de installatie moeten worden uitgevoerd

## <span id="page-18-1"></span>Systeemstart begrijpen

Windows-services starten in drie fasen:

- 1. Operating System Services starten voor alle andere services. IIS is dan ook beschikbaar voorafgaande aan de start van SQL Server of FreeFlow Core.
- 2. Services ingesteld op Automatische start worden gestart nadat alle Operating System Services zijn gestart. SQL Server is dan ook beschikbaar voorafgaande aan de start van FreeFlow Core.
- 3. Services ingesteld op Automatisch (vertraagd starten) worden gestart nadat alle services die zijn ingesteld op Automatische start zijn gestart. Daardoor is SQL Server beschikbaar als FreeFlow Core wordt gestart.

<span id="page-18-2"></span>Als u probeert de gebruikersinterface van FreeFlow Core te starten voordat FreeFlow Core is gestart, krijgt u een bericht waarin u wordt gevraagd te wachten totdat FreeFlow Core is geïnitialiseerd. Dat bericht verandert dan in een aanmeldingsscherm als FreeFlow Core start. Bij een time-out van dat bericht moet u het browservenster vernieuwen.

## Beheerdersaccount maken

**1.** Start de gebruikersinterface van FreeFlow Core: Selecteer **Start > Alle programma's > Xerox > FreeFlow Core > FreeFlow Core**.

Stappen die na de installatie moeten worden uitgevoerd

Ga voor toegang tot FreeFlow® Core vanaf een extern systeem naar de volgende URL:

http://<hostnaam of IP-adres van FreeFlow Core server>/freeflowcore

- **2.** Als u wordt gevraagd Silverlight te installeren, selecteer dan **Klik nu om te installeren** en volg de instructies. Nadat de software is geïnstalleerd, sluit u uw browser en start u FreeFlow Core opnieuw.
- **3.** Voer de gebruikersnaam en de toegangscode in voor een beheerdersaccount: Meld u aan nadat de account is gemaakt.

## <span id="page-19-0"></span>Licentie-updates

Het kan zijn dat u de licenties voor FreeFlow Core moet bijwerken.

- Als de FreeFlow Core-configuratie optionele modules bevat en u de optie Licentie via internet met gebruik van activeringssleutel tijdens installatie hebt gekozen.
- Bij een upgrade van een proeflicentie naar een productielicentie.
- Bij de aankoop van extra modules voor een installatie.

Zo werkt u de licentie voor FreeFlow Core bij:

- **1.** Selecteer **Start > Alle programma's > Xerox > FreeFlow Core > License Tool**.
- **2.** Volg voor ieder licentiebestand of iedere activeringscode de stap **Licentie toevoegen** in de instructies voor de installatie van FreeFlow Core.
- <span id="page-19-1"></span>**3.** Start het systeem opnieuw nadat alle licentiebestanden zijn geïnstalleerd of als alle activeringscodes zijn benut.

## De status van uw FreeFlow Core-licentie bekijken

U kunt alle informatie over uw licenties in uw FreeFlow Core-programma bekijken.

- <span id="page-19-2"></span>**1.** Start het FreeFlow Core-programma.
- **2.** Klik boven aan het scherm op **Licentiegegevens**.

## Easy Starts-workflows

U kunt uw systeem met voorgedefinieerde workflows configureren door het pakket FreeFlow Core Easy Starts te downloaden vanaf het gedeelte Drivers and Downloads van de webpagina FreeFlow Core [xerox.com/automate](http://xerox.com/automate) en de instructies te volgen.

## <span id="page-20-0"></span>Windows-firewall en virusbeveiliging

Gegevens over de inschakeling en instelling van de Windows-firewall vindt u in de FreeFlow Core Beveiligingshandleiding. Deze handleiding bevat ook aanbevelingen voor de configuratie van de anti-virussoftware. De FreeFlow Core Beveiligingshandleiding is verkrijgbaar op de website Xerox Security Information: <http://www.xerox.com/information-security/>

### <span id="page-20-1"></span>Internet Explorer 10 en nieuwer

<span id="page-20-2"></span>Stel de browser in op de modus Compatibiliteitsweergave en start deze opnieuw voordat u deze met FreeFlow Core gaat gebruiken. Als de browser niet op Compatibiliteitsweergave is ingesteld, blokkeert de Silverlight-toepassing.

## Safari op Mac OS X 10.9 Mavericks

- **1.** Start de gebruikersinterface van FreeFlow Core:
- **2.** Ga naar **Voorkeuren > Beveiliging > Internet-plugins > Beheer Website-instellingen**.
- **3.** Stel de Silverlight-plugin in op **Altijd**. Als de Silverlight-plugin is ingesteld op **Uitvoeren in Veilige modus**, mislukt het uploaden van bestanden.

Stappen die na de installatie moeten worden uitgevoerd

## <span id="page-22-0"></span>Upgrades

## <span id="page-22-1"></span>Xerox FreeFlow Core 3.0 upgraden

Lees Hoofdstuk 2, De vereisten installeren, voor de configuratievereisten voor FreeFlow Core 4.0 die nieuw zijn vergeleken met FreeFlow Core 3.0.

Voer nadat de vereiste onderdelen zijn ingeschakeld de upgrade uit naar FreeFlow Core  $4.0:$ 

- **1.** Dubbelklik op **FreeFlowCore-4.0.x.x-Setup.exe** om het bestand uit te voeren.
- **2.** Selecteer de gewenste taal voor de gebruikersinterface van het installatieprogramma en klik op **OK**.
- **3.** Klik in het venster Welkom op **Volgende**.
- **4.** Klik in het venster Programmaonderdelen op **Volgende**.
- **5.** Accepteer in het venster Licentieovereenkomst de voorwaarden van de overeenkomst en klik op **Volgende**.
- **6.** Wijzig niet de installatiemappen voor een upgrade. Klik op **Volgende**.
- **7.** Als de vereiste instellingen ontbreken en er een Systeemcontrolelogboek wordt weergegeven, doe dan het volgende:
	- a) Annuleer de upgrade van FreeFlow Core.
	- b) Zoek de "FOUTEN" op en configureer de software volgens de bovenstaande instructies.
	- c) Start de upgrade van FreeFlow Core opnieuw.
- **8.** Voeg uw licentiebestand toe en klik op **Volgende**.
- **9.** Voer de gegevens van de SQL Server-database in. Klik op **Volgende**.
	- a) Voer sa in als naam van de systeembeheerder.
	- b) Voer de toegangscode sa in die is gedefinieerd tijdens de SQL Server-installatie.
	- c) Voer de exemplaar-ID in tijdens de SQL Server-installatie als de ID database-instantie.
	- d) Voer localhost in als Database System Hostname (Hostnaam databasesysteem).
- **10.** Klik voor installatie op **Installeren**.
- **11.** Klik op **Nee** wanneer u wordt gevraagd of u de FreeFlow Core-configuratiegegevens definitief wilt verwijderen. Zo behoudt u uw workflows, voorinstellingen etc.
- **12.** Klik op **OK** om het systeem opnieuw te starten.
- **13.** Klik als u klaar bent op **Voltooien** en vervolgens op **Ja** als u wordt gevraagd het systeem opnieuw te starten.

#### **Optioneel**

Als u gedeelde Windows-mappen of Microsoft Office Conversion gebruikt en een upgrade van het systeem hebt uitgevoerd, moet u het volgende doen aan de hand van het hoofdstuk Optionele installatieprocedures:

- De aanmeldingsgegevens voor de FreeFlow Core-service instellen
- Beveiliging van Message Queuing instellen

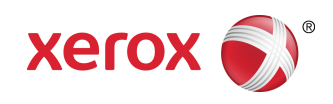